## **Navigation mellem sider/faner**

## **1. LOG PÅ**

**Log på** Mit Lejerbo på den hjemmeside, du skal redigere. Det gøres via hængelåsen i øverste højre hjørne

Klik herefter på knappen "Rediger".

Herefter åbner værktøjsbjælken til redigering. Fold den ud ved at klikke på den lille hvide pil i øverste højre hjørne Y

Klik nu på **den blå Rediger-knap** til venstre.

(Det kan være du skal folde værktøjsbjælken ud igen på den lille pil)

## **2. KLIK NAVIGATIONBJÆLKEN TIL**

Nu skal du klikke **navigationsbjælken** til. Det gøres ved at klikke i den lille firkant ud for "Navigationsbjælke". Vær tålmodig, det kan godt tage lidt tid, før der sker noget.

Når navigationsbjælken er slået til, kommer der en sti/navigation frem i det grå felt, og der vises et blåt flueben i den lille firkant.

## **3. NAVIGER PÅ SIDEN – SKIFT MELLEM SIDER**

Når du skal skifte mellem de forskellige sider, skal du *altid* bruge navigations-bjælken.

Det gør du ved at klikke på den lille pil til højre for feltet "Forside". Så får du en oversigt over de sider/faner, der findes – både de aktiverede og de ikke-aktiverede.

Vælg den side, du vil navigere til og klik på "Gå".

*OBS! Hver gang du skal til en ny side, skal du bruge navigationsbjælken. Klikker du på selve siden/fanen, ryger du ud af redigeringsmodulet.* 

**Bliver du smidt af redigerings-modulet, så prøv at gå tilbage og klik på den blå Redigerknap igen.**

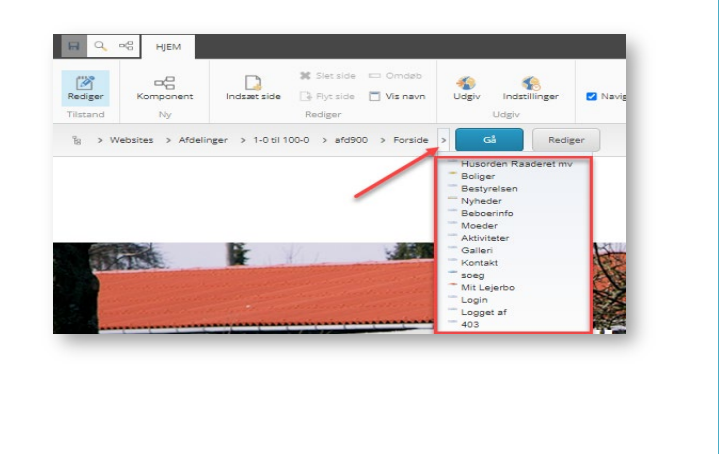

Log ud Redige

**If** Setalde  $\implies$  Omdate<br>  $\bigcap_{n=1}^{\infty} F(y)$  side  $\bigcap_{n=1}^{\infty} V(x)$  name  $\bigcap_{n=1}^{\infty} V(x)$  for

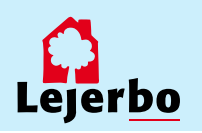